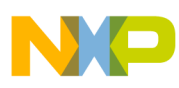

## **Freescale Semiconductor**

Application Note

AN2952 Rev. 0, 7/2005

# **Romeo2Remote — Evaluation Software for Windows**

**by: John Logan East Kilbride, Scotland**

## **Introduction**

Romeo2Remote is a Windows program that communicates with the Romeo2 embedded monitor described in application note AN2818, *Romeo2 Monitor for the MC68HC908AP64 MCU*. It provides a simple way to configure a Romeo2 RF module to allow testing and measurement of its parameters. Romeo2Remote allows the user to control Romeo2 using on-screen controls, or using script files.

## **Getting Started**

To use Romeo2Remote, you will need the following:

- 1 x MC68HC908AP64 demo board (part no. DEMO908AP64)
- 1 x Romeo RF module (part no. MC33591MOD315 or MC33591MOD434 (others may be available))
- 1 x PC running Windows 98, Windows 2000, or Windows XP

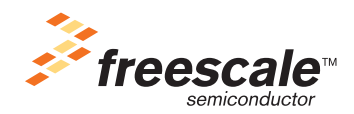

© Freescale Semiconductor, Inc., 2005. All rights reserved.

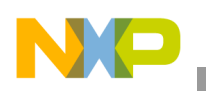

#### **Getting Started**

The MC68HC908AP64 demo board and Romeo RF module must be configured as described in application note AN2818, and must be programmed with the embedded monitor program supplied with application note AN2818.

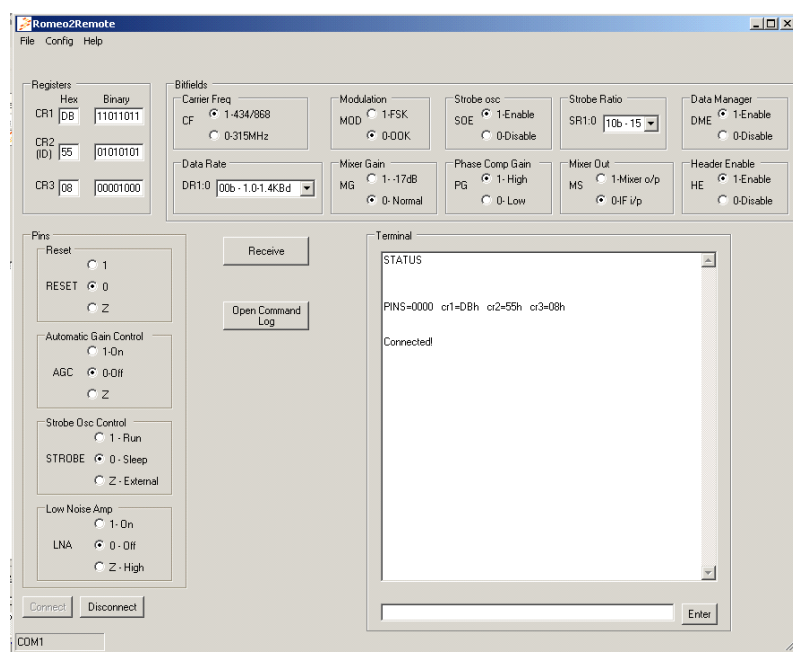

<span id="page-1-1"></span><span id="page-1-0"></span>**Figure 1. Romeo2Remote Screenshot**

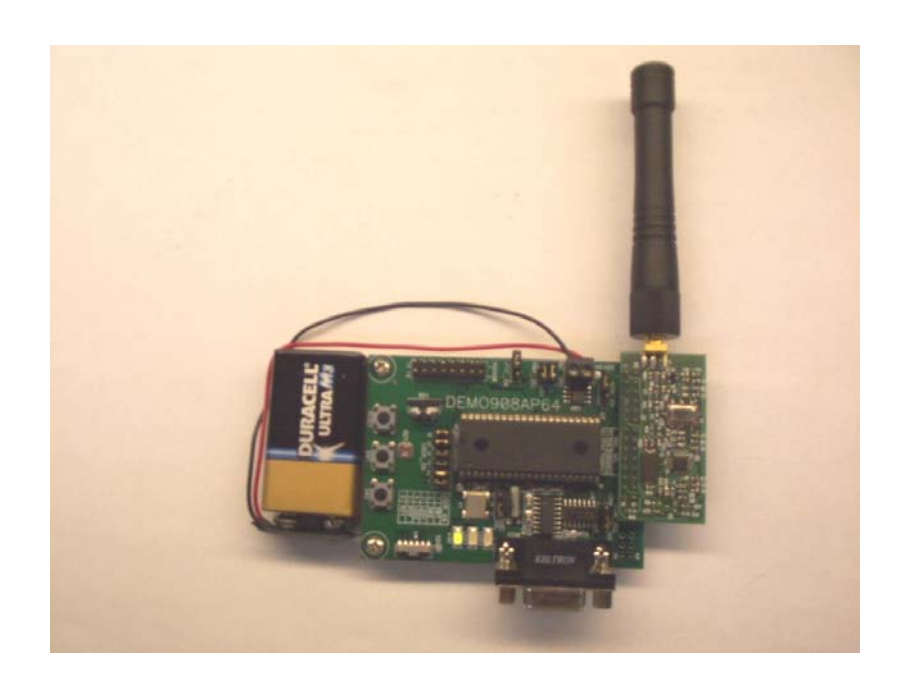

**Figure 2. Hardware Setup**

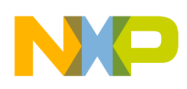

#### **Installation**

To install Romeo2Remote:

- 1. Download file AN2952SW.zip from [www.freescale.com](http://www.freescale.com).
- 2. Unzip the contents of AN2952SW.zip.
- 3. Double-click on the Setup.exe file to begin the installation process.
- 4. Follow the on-screen instructions to install the Romeo2Remote package.

## **NOTE**

*The Microsoft .Net framework must be installed for Romeo2Remote to work. This is installed by default on newer versions of Windows XP. Older versions of Windows (98, 2000, and XP) do not have .Net installed by default. The Romeo2Remote installer will check to see if .Net is installed, and will provide a link to a download site if it is not installed.*

## **Startup**

The MC68HC908AP64 demo board and Romeo RF module must be configured as described in application note AN2818, and must be programmed with the embedded monitor program supplied with application note AN2818. [Figure](#page-1-0) 2 shows hardware correctly configured.

- 1. Connect the MC68HC908AP64 demo board to a PC COM port using a serial cable.
- 2. Start Romeo2Remote from the Windows Start menu using Start->Romeo2Remote. You should now see the window shown in [Figure](#page-1-1) 1.
- 3. Select the correct COM port using the Config->ComPort... menu option.
- 4. Click OK. Romeo2Remote will remember the last used COM port.
- 5. Click the Connect button.

Romeo2Remote should now connect to the MCU board and initialize the Romeo2 RF module. You will see a series of commands and replies in Romeo2Remote's Terminal window.

If communication was successful, you will see "Connected!" in the terminal window at the end of initialization.

If communication was not successful, press the reset button on the MCU board, then click the Connect button on Romeo2Remote again to retry. Typical reasons for communications failure are:

- COM port being used by another application. Shut down any other applications using the COM port, or change COM ports.
- MCU board not programmed with the Romeo2 embedded monitor. Ensure that the MC68HC908AP64 demo board and Romeo RF module are configured as described in application note AN2818.

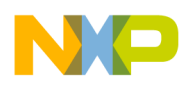

## **Controls and Commands**

#### **Connect, Disconnect**

These buttons are used to connect and disconnect the MCU board to and from the chosen COM port. The selected COM port is shown in the status bar below the buttons.

#### **Registers and Bitfields**

The Registers section allows the user to set the values of Romeo2's three internal registers. The values can be set in binary or hexadecimal. Alternatively, the user can set individual bitfields within each register using the radio buttons and pulldown lists in the Bitfields section.

#### **I/O Controls — Reset, AGC, Strobe, LNA**

Romeo2's four control pins can be controlled directly by ticking the appropriate boxes on screen. Each pin can be set to logic high, logic low, or high-impedance ("Z").

The high-impedance setting allows external test equipment such as signal generators to be connected to Romeo2's pins without causing conflict with the MCU's I/O pins.

#### **Terminal**

The Terminal area displays the communications between the MCU board and Romeo2Remote. Communications use the commands defined in application note AN2818.

The Terminal area can also be used to send commands to the MCU board; type any Romeo2 monitor command (except the BAUD command) into the text box below the main terminal display and press return (or click the Enter button on-screen). [Figure](#page-4-0) 3 and [Figure](#page-4-1) 4 show an example of sending the Help command, which displays all available Romeo2 embedded monitor commands.

#### **NOTE**

*Using the BAUD command will change the baud rate used by the MC68HC908AP64 demo board's serial port. This will cause communications with Romeo2Remote to fail.*

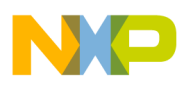

#### **Controls and Commands**

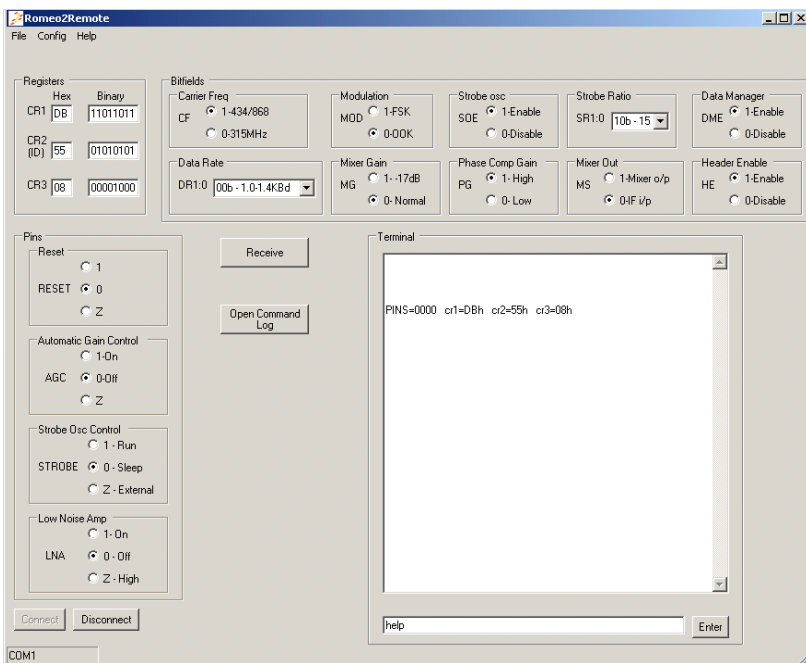

**Figure 3. Before Help Command**

<span id="page-4-0"></span>

| Registers<br><b>Bitfields</b><br>Carrier Freq<br>Modulation<br>Strobe Ratio<br>Binary<br>Strobe osc -<br>Data Manager<br>Hex<br>CR1 DB<br>CF <sup>6</sup> 1-434/868<br>$MOD$ 1-FSK<br>SOF <sup>G</sup> 1-Enable<br>DME <sup>6</sup> 1-Enable<br>11011011<br>$SR1:0$ $10b.15$ $\bullet$<br>C 0-315MHz<br>$C$ 0.00K<br>C 0-Disable<br>C 0-Disable<br>$\frac{\text{CR2}}{\text{ID}}$ 55<br>01010101<br>Data Rate<br>Mixer Gain<br>Phase Comp Gain<br>Mixer Out -<br>Header Enable<br>$C$ 1 $-17dB$<br>$C$ 1 High<br>C 1-Mixer o/p<br><b>6</b> 1-Enable<br>PG.<br>MS.<br><b>HE</b><br>MG<br>$CR3$ $\boxed{08}$<br>DR1:0 00b - 1.0-1.4KBd -<br>00001000<br>C 0-Normal<br>$C_0$ 0-Low<br>$G$ 0-IF $Vp$<br>C 0-Disable<br>Pins:<br>Terminal<br>Reset<br>Receive<br>$\blacktriangle$<br>C <sub>1</sub><br>COMMAND LIST<br>RESET G 0<br>-----------<br>CZ<br><b>Open Command</b><br>HELP<br>:Display list of commands<br>Log<br>Automatic Gain Control<br><b>STATUS</b><br>:Displays status of pins and registers<br>$C$ 1-0n<br><b>RESET x</b><br>:Set RESET pin to 1,0 or Z. Note: Reset is active low.<br>AGC @ n-nif<br>lAGC x<br>:Set AGC pin to 1,0 or Z<br>CZ<br>STROBE x<br>:Set STROBE pin to 1,0 or Z<br>Strobe Osc Control<br>LNA x<br>:Set LNA pin to 1.0 or Z<br>$C$ 1 - Run<br>CR1 x<br>:Set CR1 register<br>STROBE C 0-Sleep<br>CR <sub>2</sub> x<br>:Set CR2 register<br>C Z - External<br>CR3 x<br>:Set CR3 register<br>Low Noise Amp<br>ICE x<br>:Set CF bit to 1 or 0<br>$C$ 1-0n<br>$G = 0 - Off$<br>LNA<br>MOD x<br>:Set MOD bit to 1 or 0<br>$C$ $Z$ - High<br>SOE x<br>:Set SOE bit to 1 or 0<br>▼<br>Disconnect<br><b>Connect</b> | Romeo2Remote<br>File Config Help | $   x$ $-$ |
|----------------------------------------------------------------------------------------------------|----------------------------------|------------|
|                                                                                                    |                                  |            |
|                                                                                                    |                                  | Enter      |

<span id="page-4-1"></span>**Figure 4. After Help Command**

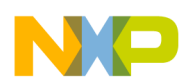

#### **Controls and Commands**

#### **Receive Control**

The Receive button allows the user to configure Romeo2 to receive messages. The received data is displayed in the Terminal window.

## **NOTE**

*To make Romeo2 receive data, its register contents and I/O pins must be correctly configured to match incoming data. Romeo2Remote is supplied with a selection of example script files, which configure the part to receive different types of message frame.*

#### **Open Command Log**

This button allows the user to store all commands executed in a script file. The script file can then be loaded at any time to repeat the commands. Command logging can be halted at any time. A more detailed discussion of script files is given below.

#### **Saving the Screen Setup**

The current screen configuration can be saved to a script file using the File->Save option. This creates a script file containing a list of commands, which can be reloaded later.

#### **Setting the COM Port**

The Config->ComPort... menu item allows the user to set the COM port used to communicate with the MCU board.

#### **NOTE**

*Romeo2Remote must be disconnected from the MCU board (click the Disconnect button) before this option becomes active.*

#### **Script Files**

A script file is a text file containing a list of Romeo2 embedded monitor commands. Romeo2Remote can load these files and execute the commands. [Figure](#page-6-0) 5 shows an example of a script file that configures Romeo2 to receive an OOK modulated message.

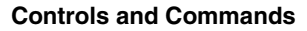

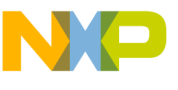

|                                                                                                    |                            | Romeo2_Rx_OOK_No_Header.txt - Notepad | $\Box$ D $\times$ |
|----------------------------------------------------------------------------------------------------|----------------------------|---------------------------------------|-------------------|
|                                                                                                    | File Edit Format View Help |                                       |                   |
| $\begin{array}{ c c c }\n\hline\n\hline\n\vdots \mathsf{R1} & \mathsf{DA} \\ \hline\n\vdots \mathsf{CR2} & \mathsf{2a} \\ \hline\n\vdots \mathsf{CR3} & \mathsf{48}\n\end{array}$ |                            |                                       |                   |
|                                                                                                    |                            |                                       |                   |
|                                                                                                    |                            |                                       |                   |
| ENA 1<br>STROBE 1<br>AGC 0                                                                                                    |                            |                                       |                   |
| RECEIVE                                                                                                    |                            |                                       |                   |
|                                                                                                    |                            |                                       |                   |
|                                                                                                    |                            |                                       |                   |
|                                                                                                    |                            |                                       |                   |
|                                                                                                    |                            |                                       |                   |
|                                                                                                    |                            |                                       |                   |
|                                                                                                    |                            |                                       |                   |
|                                                                                                    |                            |                                       |                   |
|                                                                                                    |                            |                                       |                   |
|                                                                                                    |                            |                                       |                   |
|                                                                                                    |                            |                                       |                   |
|                                                                                                    |                            |                                       |                   |
|                                                                                                    |                            |                                       |                   |
|                                                                                                    |                            |                                       |                   |

**Figure 5. Example Script File**

<span id="page-6-0"></span>A Romeo2 embedded monitor command can be used in a script file. See application note AN2818 for a full list of commands.

Script files can be executed using the File->Open->Script option.

Script files have a .txt file extension by default. Any text editor (for example, Notepad) can be used to create script files. Romeo2Remote's Open Command Log, and Save options can also be used to generate script files.

#### **NOTE**

*Using the BAUD command in a script will change the baud rate used by the MC68HC908AP64 demo board's serial port. This will cause communications with Romeo2Remote to fail. Do not use the BAUD command.*

## **Example Script Files**

A set of example script files is supplied with Romeo2Remote in file AN2952SW.zip. These script files match the example setups shown in application note AN2818.

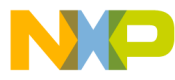

#### *How to Reach Us:*

**Home Page:** www.freescale.com

**E-mail:** support@freescale.com

#### **USA/Europe or Locations Not Listed:**

Freescale Semiconductor Technical Information Center, CH370 1300 N. Alma School Road Chandler, Arizona 85224 +1-800-521-6274 or +1-480-768-2130 support@freescale.com

#### **Europe, Middle East, and Africa:**

Freescale Halbleiter Deutschland GmbH Technical Information Center Schatzbogen 7 81829 Muenchen, Germany +44 1296 380 456 (English) +46 8 52200080 (English) +49 89 92103 559 (German) +33 1 69 35 48 48 (French) support@freescale.com

#### **Japan:**

Freescale Semiconductor Japan Ltd. **Headquarters** ARCO Tower 15F 1-8-1, Shimo-Meguro, Meguro-ku, Tokyo 153-0064 Japan 0120 191014 or +81 3 5437 9125 support.japan@freescale.com

#### **Asia/Pacific:**

Freescale Semiconductor Hong Kong Ltd. Technical Information Center 2 Dai King Street Tai Po Industrial Estate Tai Po, N.T., Hong Kong +800 2666 8080 support.asia@freescale.com

#### *For Literature Requests Only:*

Freescale Semiconductor Literature Distribution Center P.O. Box 5405 Denver, Colorado 80217 1-800-441-2447 or 303-675-2140 Fax: 303-675-2150 LDCForFreescaleSemiconductor@hibbertgroup.com

Information in this document is provided solely to enable system and software implementers to use Freescale Semiconductor products. There are no express or implied copyright licenses granted hereunder to design or fabricate any integrated circuits or integrated circuits based on the information in this document.

Freescale Semiconductor reserves the right to make changes without further notice to any products herein. Freescale Semiconductor makes no warranty, representation or guarantee regarding the suitability of its products for any particular purpose, nor does Freescale Semiconductor assume any liability arising out of the application or use of any product or circuit, and specifically disclaims any and all liability, including without limitation consequential or incidental damages. "Typical" parameters that may be provided in Freescale Semiconductor data sheets and/or specifications can and do vary in different applications and actual performance may vary over time. All operating parameters, including "Typicals", must be validated for each customer application by customer's technical experts. Freescale Semiconductor does not convey any license under its patent rights nor the rights of others. Freescale Semiconductor products are not designed, intended, or authorized for use as components in systems intended for surgical implant into the body, or other applications intended to support or sustain life, or for any other application in which the failure of the Freescale Semiconductor product could create a situation where personal injury or death may occur. Should Buyer purchase or use Freescale Semiconductor products for any such unintended or unauthorized application, Buyer shall indemnify and hold Freescale Semiconductor and its officers, employees, subsidiaries, affiliates, and distributors harmless against all claims, costs, damages, and expenses, and reasonable attorney fees arising out of, directly or indirectly, any claim of personal injury or death associated with such unintended or unauthorized use, even if such claim alleges that Freescale Semiconductor was negligent regarding the design or manufacture of the part.

Freescale™ and the Freescale logo are trademarks of Freescale Semiconductor, Inc. Microsoft<sup>®</sup> and Windows<sup>®</sup> are registered trademarks of Microsoft Corporation in the U.S. and/or other countries. All other product or service names are the property of their respective owners.

© Freescale Semiconductor, Inc. 2005. All rights reserved.

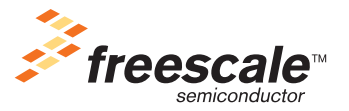

AN2952 Rev. 0, 7/2005